## **ขั้นตอนการเข้าสู่ระบบ DPIS 6**

- 1.) เข้าไปที่ http://dld.dpis.go.th หรือเข้าไปที่เว็บไซต์กองการเจ้าหน้าที่ แบนเนอร์ "DPIS 6" ทางด้านขวามือของหน้าจอ หัวข้อ "ลิงค์เข้าระบบ DPIS 6"
- 2.) จะปรากฎหน้าจอเข้าสู่ระบบ ตามรูป

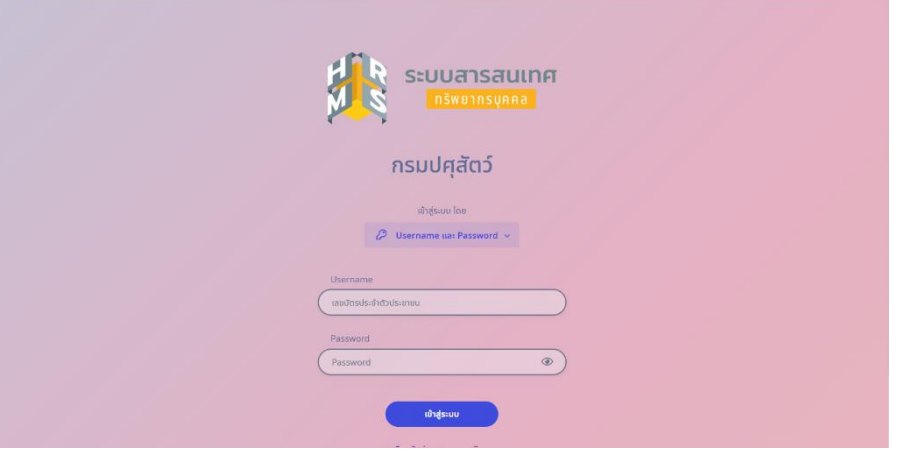

การเข้าสู่ระบบ ผู้ใช้งานจะต้องกรอก username และ password ดังนี้

 **username :** เลขประจำตัวประชาชน **password :** เป็นรหัสผ่านที่ผู้ใช้งานตั้งค่าไว้ตอนลงทะเบียน

## **ซึ่งผู้ที่เริ่มต้นใช้งานระบบ DPIS 6 เป็นครั้งแรก จะต้องลงทะเบียนก่อนเข้าสู่ระบบ โดยขั้นตอนการลงทะเบียน มีดังต่อไปนี้**

คลิกที่ปุ่ม "ลงทะเบียน"

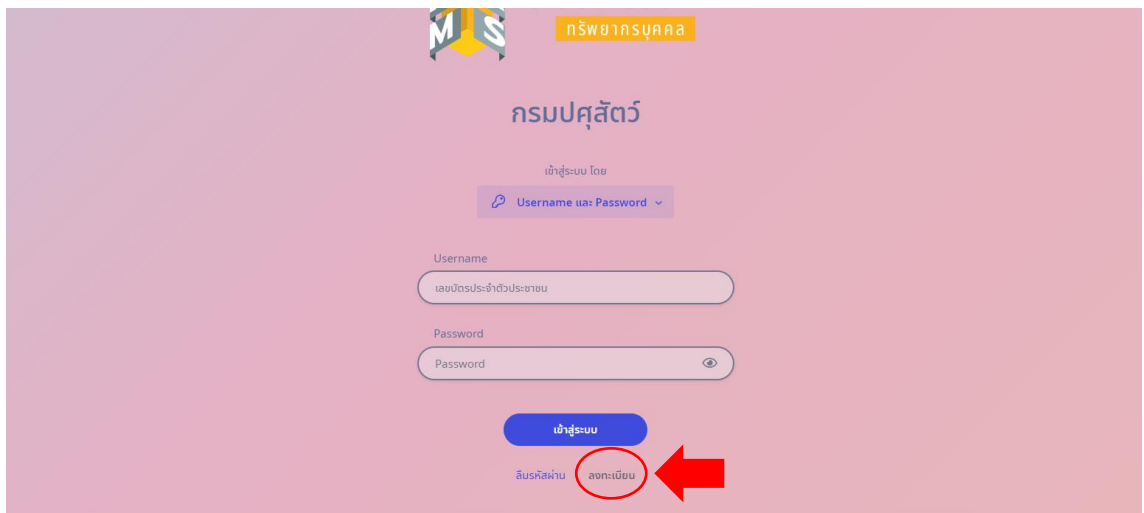

จะปรากฏหน้าจอสำหรับการลงทะเบียน โดยผู้ใช้งานต้องกรอกข้อมูล ดังนี้

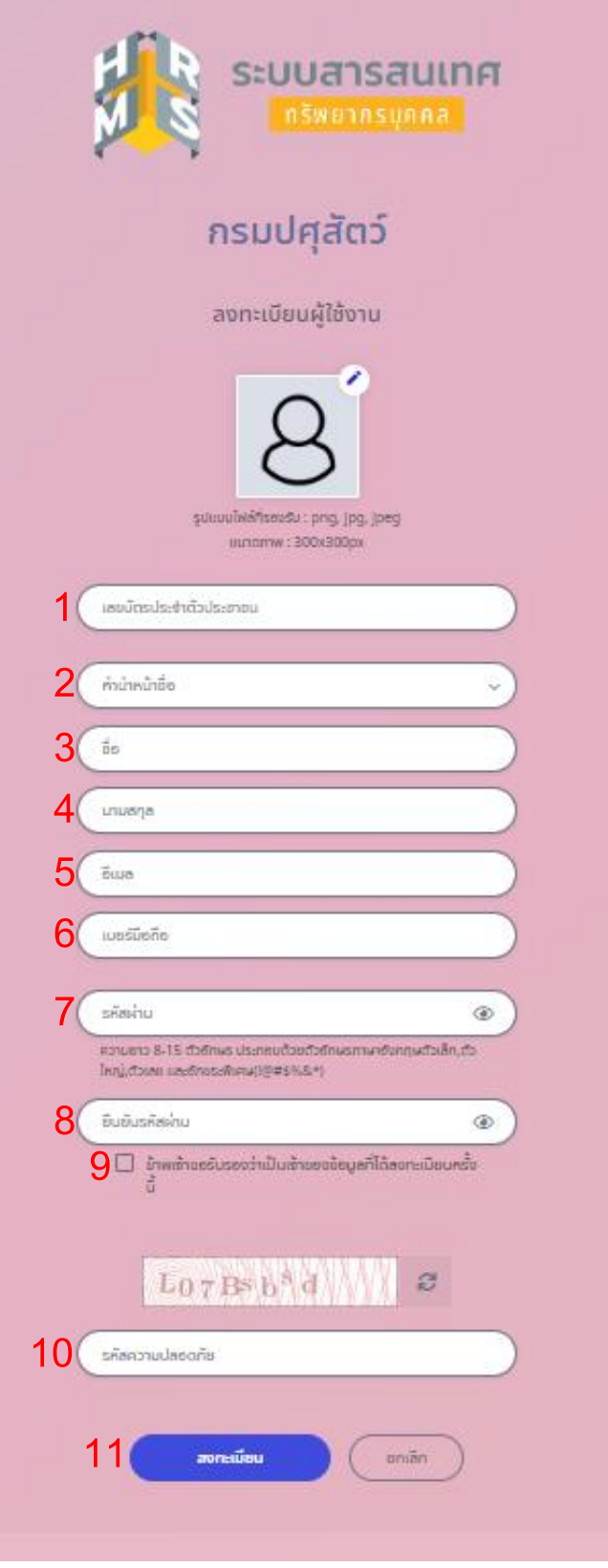

- **1. เลขบัตรประชาชน**
- **2. คำนำหน้าชื่อ**
- **3. ชื่อ**
- **4. นามสกุล**
- **5. อีเมล** ต้องเป็นอีเมลเดียวกันกับที่ท่านให้ข้อมูลกับกองการเจ้าหน้าที่ ตามหนังสือเวียน กองการเจ้าหน้าที่ ที่ กษ 0602/ว643 ลงวันที่ 10 กุมภาพันธ์ 2565
- **6. เบอร์มือถือ**
- **7. รหัสผ่าน** ต้องมีความยาว 8 15 ตัวอักษร ประกอบด้วยตัวอักษรภาษาอังกฤษตัวเล็ก , ตัวใหญ่ , ตัวเลข และอักขระพิเศษ ได้แก่ !@#\$%&\*
- **8. ยืนยันรหัสผ่าน** ตามข้อ 7
- **9. คลิกที่ หน้าข้อความ "ข้าพเจ้าขอรับรองว่าเป็นเจ้าของข้อมูลที่ได้ลงทะเบียนครั้งนี้" เพื่อทำเครื่องหมาย**
- **10. รหัสความปลอดภัย** โดยให้ใส่ตัวอักษรให้ตรงตามรูปที่ขึ้นมา
- **11. คลิกที่ปุ่ม "ลงทะเบียน"**
- **12. จากนั้นระบบจะปรากฏหน้าจอให้ยืนยันรหัส OTP ตามรูปด้านล่าง (กรุณาอย่าปิด หน้าจอนี้จนกว่าจะกรอกรหัส OTP ให้เรียบร้อย) โดยรหัส OTP จะถูกส่งให้ ทางอีเมลที่ลงทะเบียนตามข้อ 5. ให้ท่านเปิดอีเมล และกรอกรหัส OTP ลงไป ให้เรียบร้อยแล้วคลิกที่ปุ่ม "ยืนยัน"**

**หมายเหตุ : หากเข้าอีเมลตามข้อ 5. แล้วไม่พบรหัส OTP ในกล่องจดหมายเข้า ให้ท่านไปดูรหัส OTP ในอีเมลขยะ**

![](_page_2_Picture_142.jpeg)

## **กรณีลืมรหัสผ่าน**

คลิกที่ปุ่ม "ลืมรหัสผ่าน"

![](_page_3_Picture_27.jpeg)

กรอกอีเมลที่ลงทะเบียนไว้ตามข้อ 5. แล้วคลิกที่ปุ่ม "ส่งคำขอรีเซ็ต"

![](_page_3_Picture_28.jpeg)

ระบบจะส่งลิงค์สำหรับตั้งค่ารหัสผ่านใหม่ให้ทางอีเมลดังกล่าว